## **Scores in Simulations**

iSpring TalkMaster, the conversation simulation tool, allows you to assign points for final scenes only, or for each reply choice.

If you have a relatively simple, linear dialogue, and it only matters if learners pass or fail an assessment, awarding points for final scenes will work fine.

For branching scenarios, a cumulative score is a better choice. With a cumulative score, your learners collect points on each scene, or get penalty points on incorrect replies. As a result, the final score shows the difference in students' performance.

For example, if two students have passed an assessment, and one has earned a higher score than the other, you can always tell who made mistakes and who chose the best possible answers.

## How to Assign Points to a Final Scene

1. Open a dialogue simulation and click **Properties**.

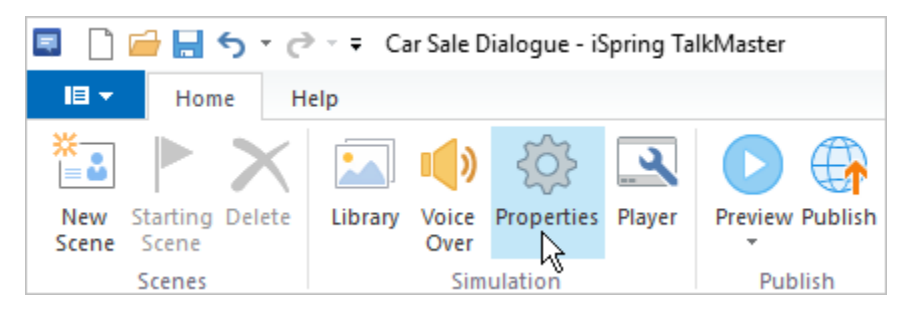

Then, make sure the **Enable simulation evaluation** option is on.

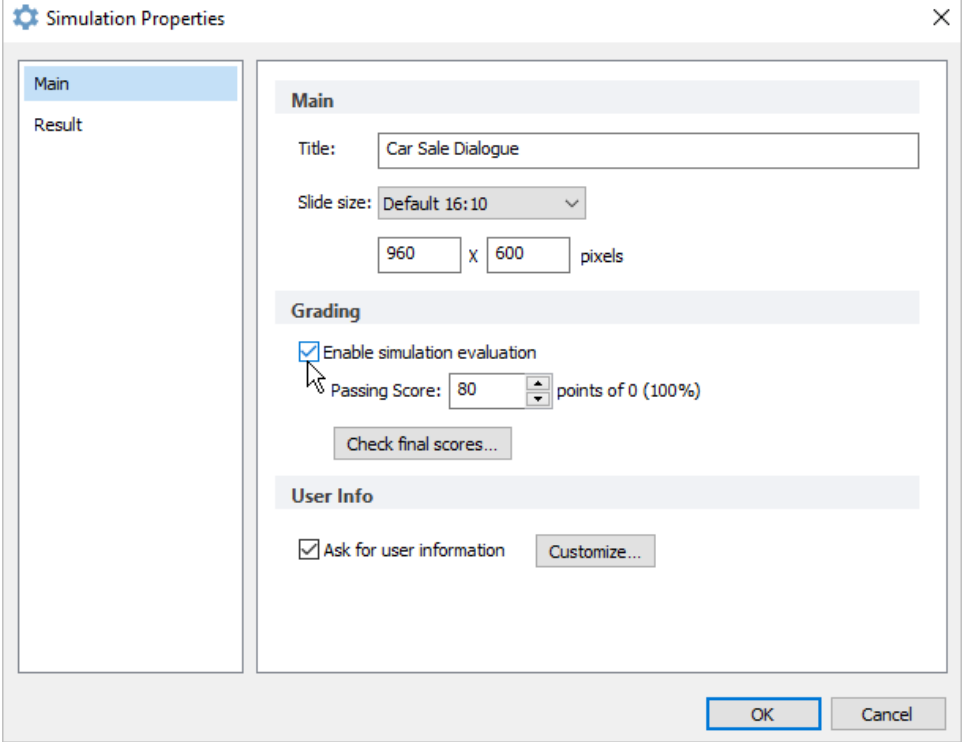

2. Open a final scene of your dialogue and assign points to answer choices.

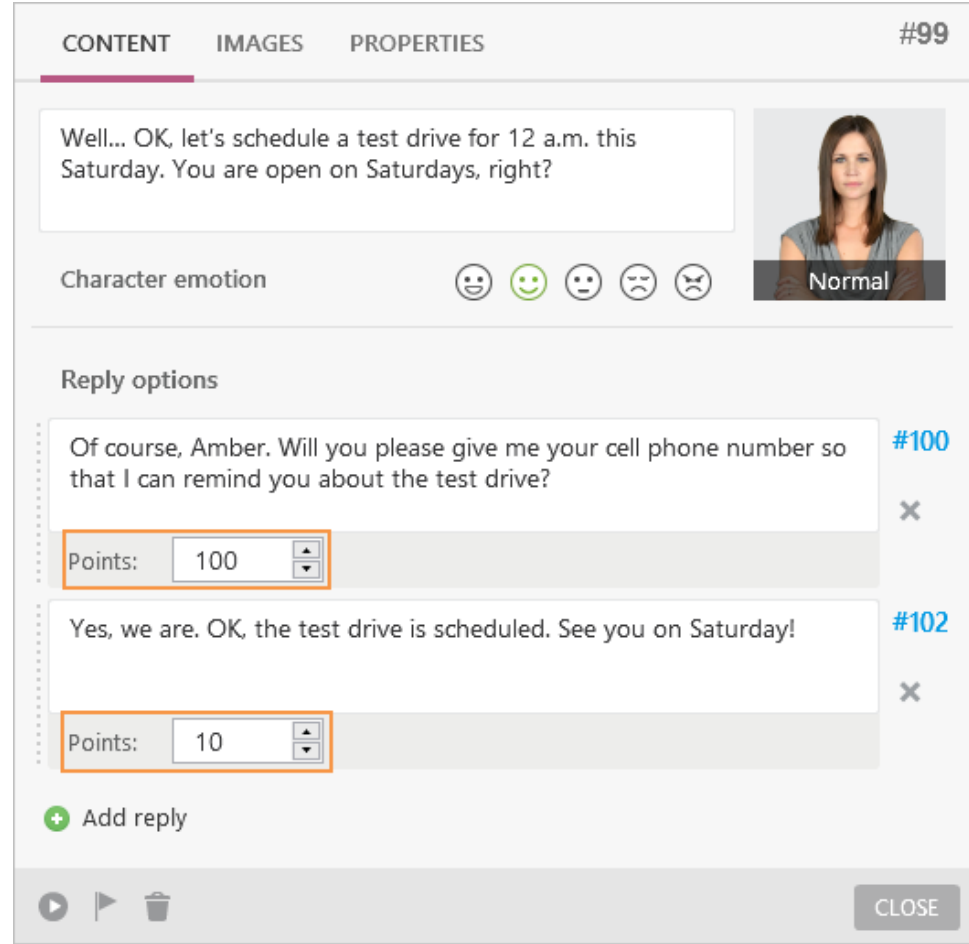

In our sample simulation, we awarded the following points:

- 100 points for the best possible reply,
- 80 points for a satisfactory reply.

## How to Set Up a Cumulative Score for your Dialogue Simulation

1. Open your dialogue and click on the scene you'd like to assign points to.

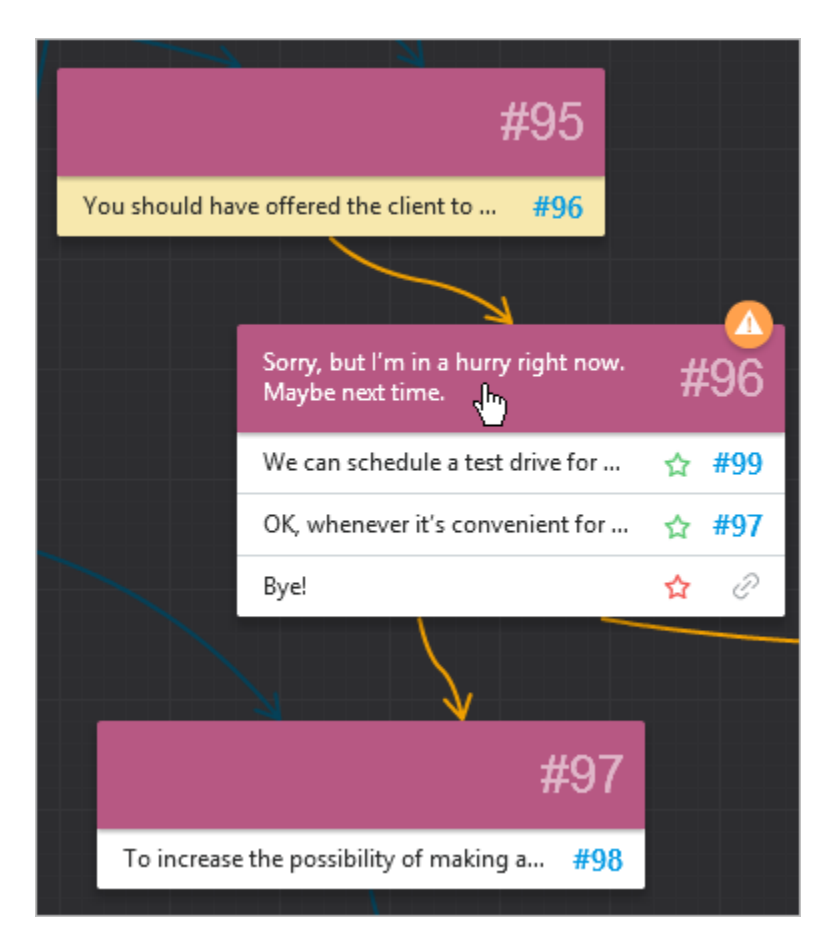

Note: Make sure that the option **Enable simulation evaluation** in the **Simulation Properties** window is on. You can assign points to graded simulations only.

2. For each reply choice, set points or penalties, and click **Close**.

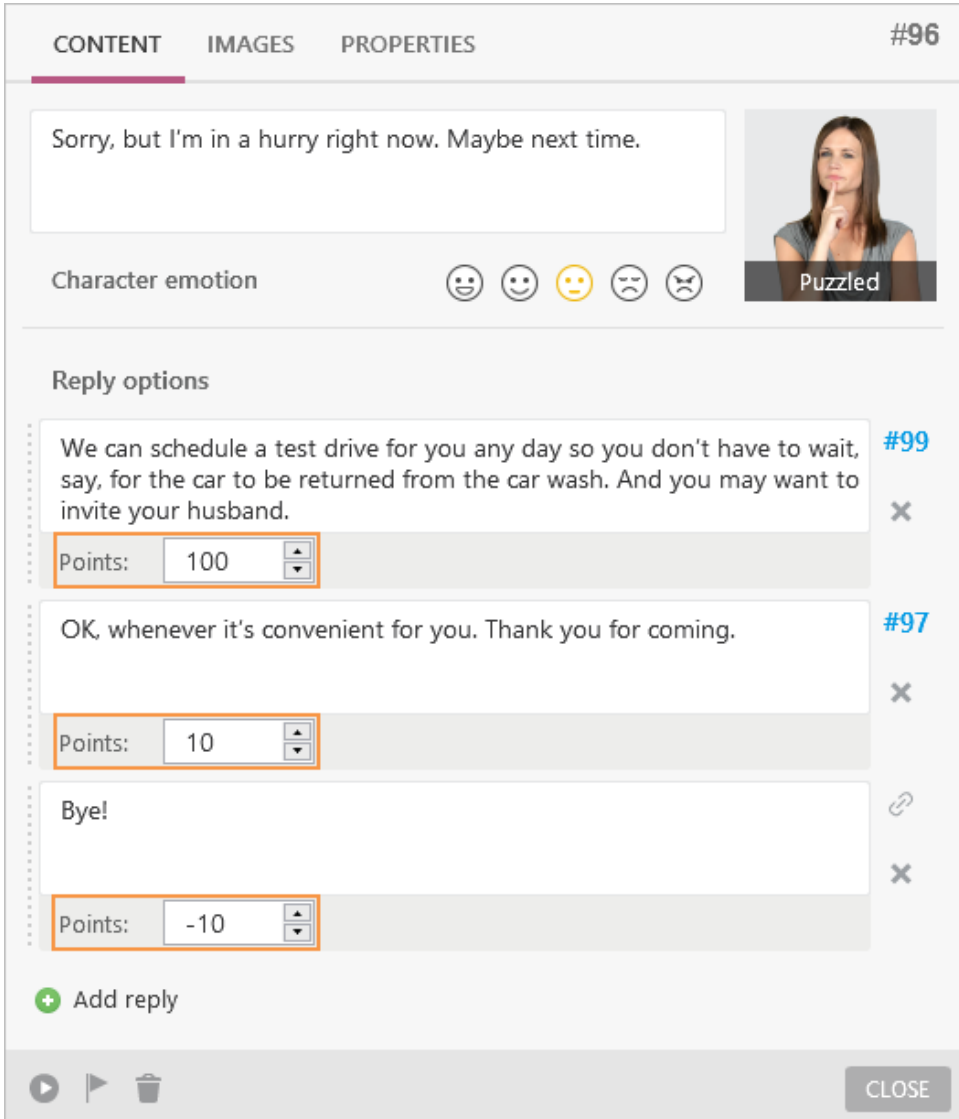

- 3. Assign points in the same manner for other scenes that require choosing an answer.
- 4. Check the final score of your dialogue. To do this, click **Properties** on the iSpring TalkMaster toolbar.

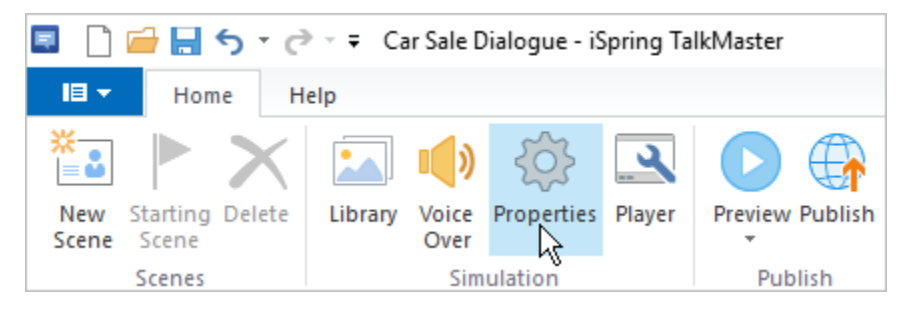

## 5. Click **Check final scores**.

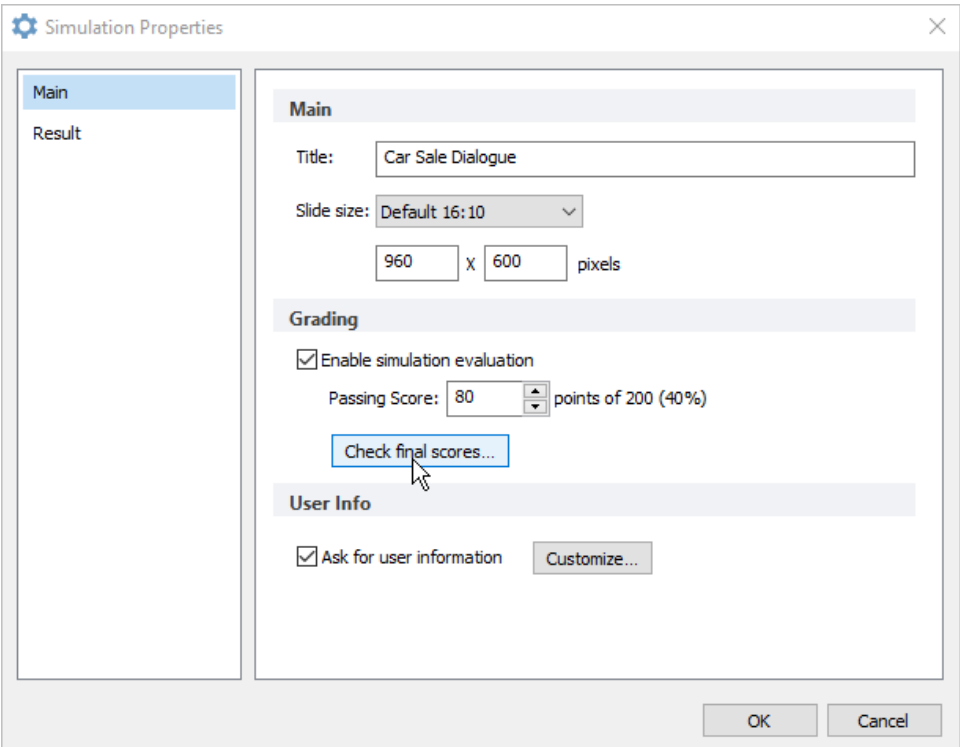

6. In the **Final Scores** window, you can check how much points students can earn after they reach each of the possible final scenes.

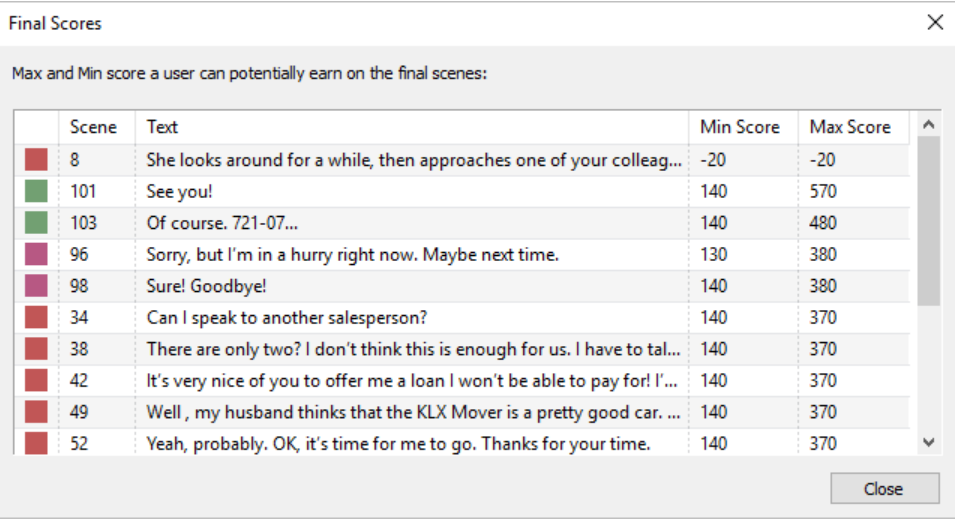

You may have to edit points awarded for reply choices at this point. It's practical to have contrasting scores for different final scenes. For example, students who choose the best path through a dialogue can earn from 70 to 100 points. Those who perform not so well and sometimes give incorrect replies can earn from 40 to 70 points, and if a student is not able to help a client, they get a score from 0 to 40.

You can also check the final scores in the **Properties** tab of the scene window. The **Points** field shows how many points a student can potentially earn on this scene.

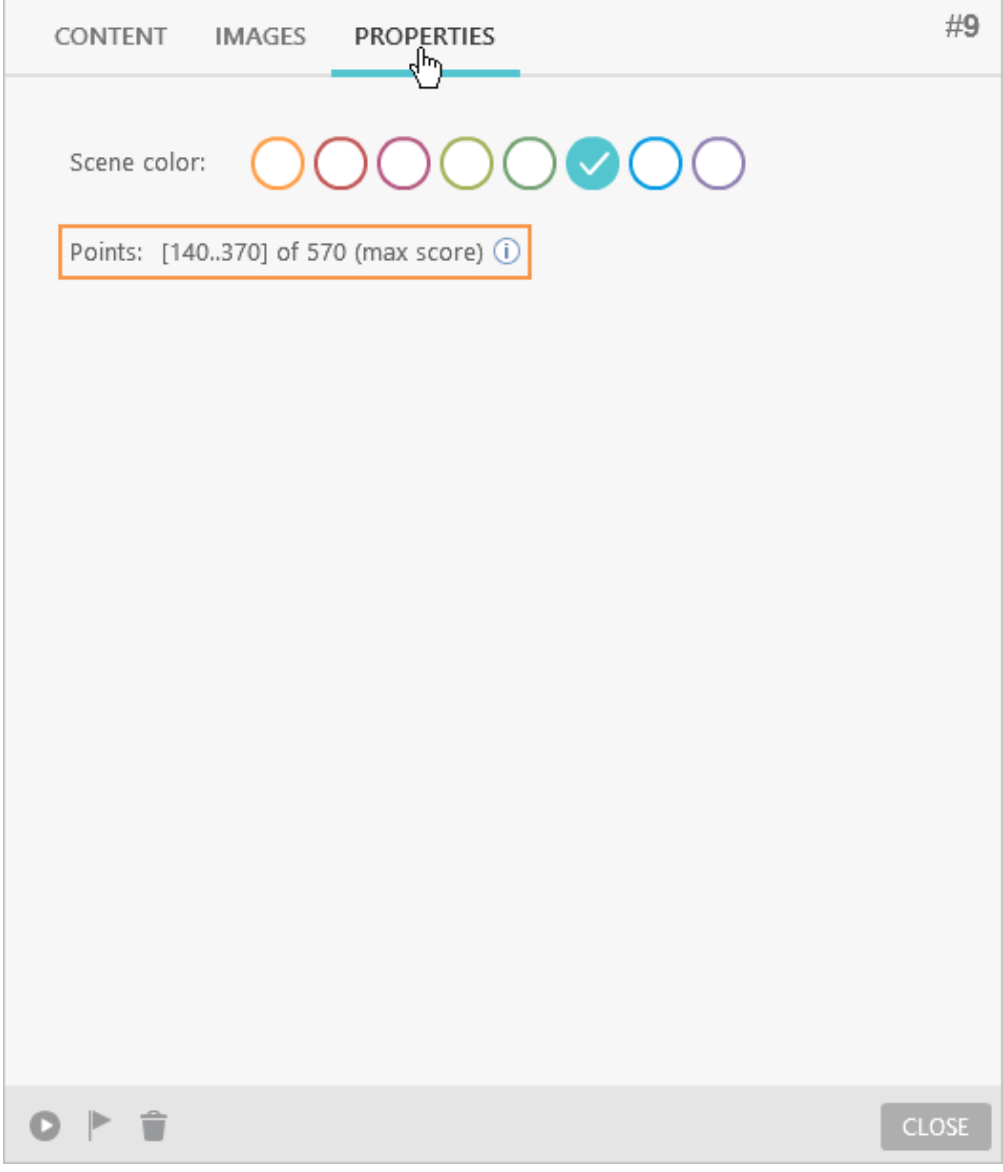